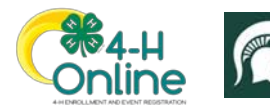

## Club Leader Login *Before You Start* Your enrollment must have been approved and permissions assigned before you can login to the Club as a Club Leader. Screenshots Steps *(Screen appearance may vary per state)* 1. Login to 4-H Online with your family's 4-H Online email and password. **Michelle Canton**  $4-H$ View 2. Locate your name in the list of members in your **Volunteer - Approved** Oct 17, 1975 Volunteering for 2019-2020 program year family. 3. Click the **'View'** button next to your name.  $4-H$ **Sylvie Canton** View **ClubMember-Incomplete** Jul 23, 2010 **Continue Enroll** nent  $4-H$ **Ty Canton Volunteer - Approved** Mar 7, 1974 Volunteering for 2019-2020 program year 4. Click on the **"Clubs"** tab in the navigation pane 884-H on the left side of the screen. 5. 5. Click the **"Manage"** button for the Club. Profile<br>Events  $_{\rm Geceet}$  . Trainings 6. Enter the **Unit (Club) PIN** provided to you by the county office. Unit Login  $\times$ 7. 7. Click the **Login button**. PIN Cancel 8. You will be able to download the Club Roster for your Club. Additional functionality will be added soon!

For further assistance please contact your local **MSU Extension Office**.